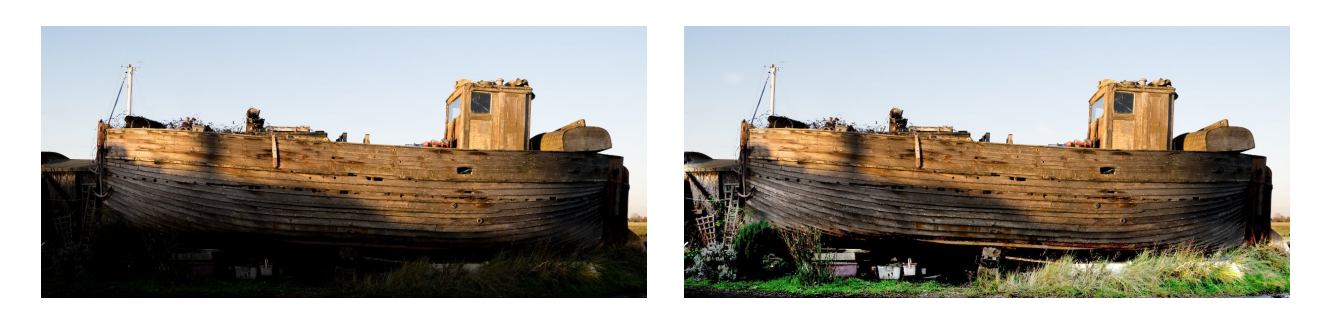

Pour modifier partiellement la tonalité d'une image, nous allons utiliser un «masque de calque».

Commencer par dupliquer le calque et le renommer en «ombre»

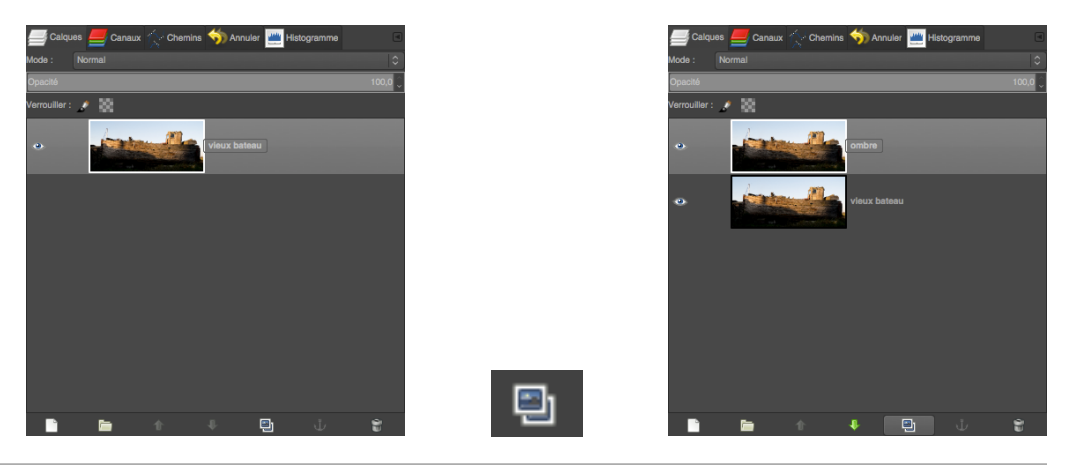

Ouvrir les réglages : **Menu / Couleurs / Niveaux...**

Ajuster l'exposition du calque «ombre»

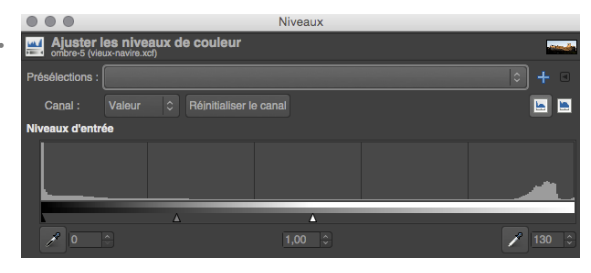

Mettre le «point blanc» à : **130** 

Mettre le «point gris» à : 1.8

De manière à avoir les ombres bien débouchées

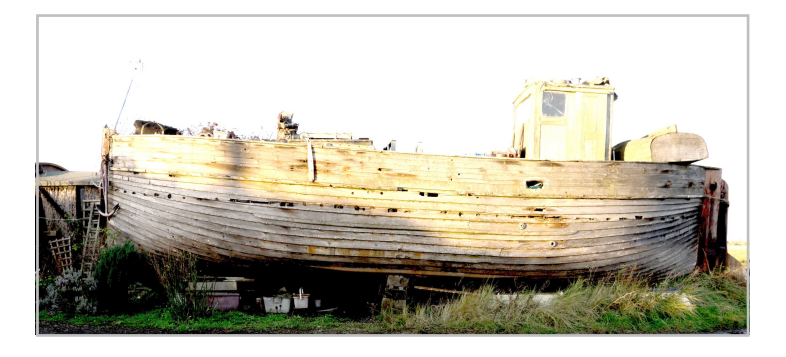

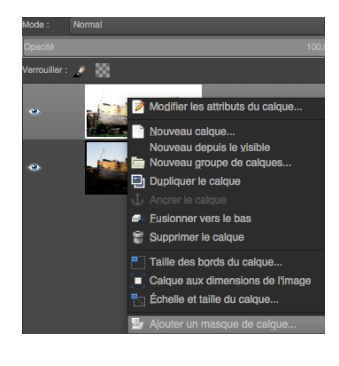

Ajouter un masque de calque [clic droit] sur le calque «ombre»

## Dans la fenêtre [Ajouter un masque au calque]

Choisir un masque : **Blanc**

Un masque de calque blanc est ajouté à droite du calque «ombre»

Nous allons masquer le calque «ombre» en noircissant le masque de calques

Sélectionner l'outil pinceau et mettre les paramètres suivants :

Brosse : **Bord flou**

Taille . **300**

Sélectionner le masque de calques avec la souris

Peindre en noir, dans l'image, les zones à « masquer »

Remarque : pour supprimer le masquage, il suffit de repeindre le masque de calque en blanc

Comme nous avons une image avec un ciel, il est aussi possible de peindre le masque de calques avec un dégradé afin de donner un rendu plus naturel.

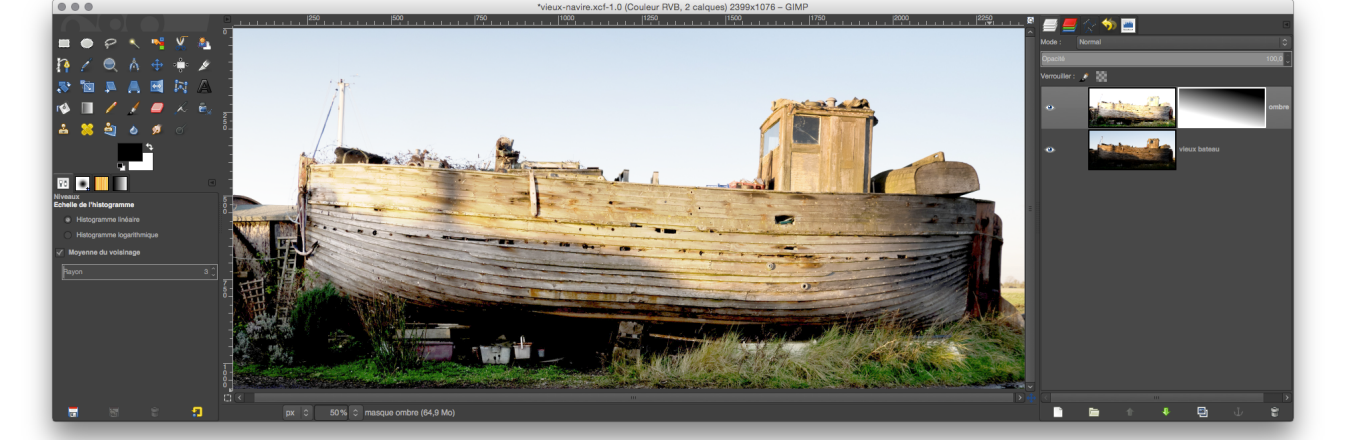

2/2

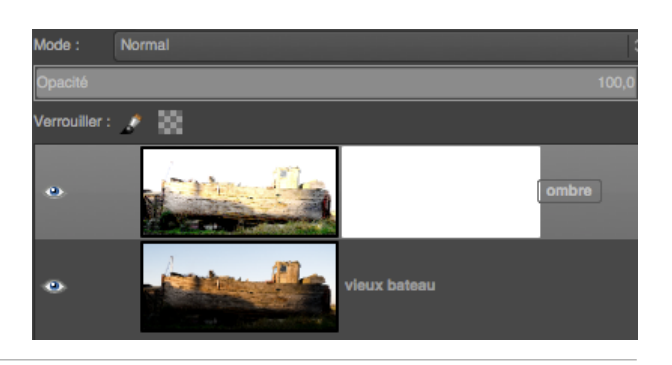

lode : Normal

Brosse<br>2. Hardness 050

Ajouter un masque au calque Initialiser le masque de calque à : **Blanc** (opacité complète) Noir (transparence totale) Canal alpha du calque Transfert du canal alpha du calque

Copie du calque en niveaux de gris

aob,oo

Sélection

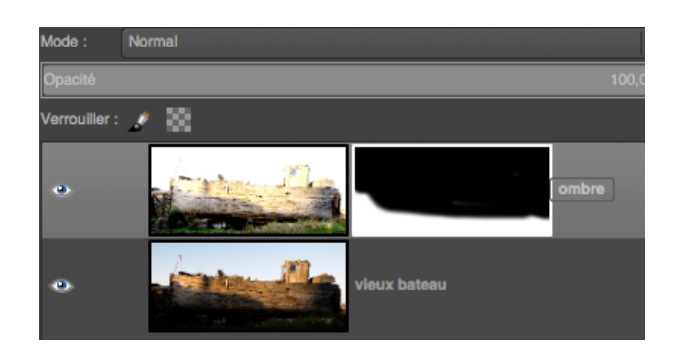

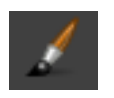